#### Creating with Adobe impactful sisual **Spark Adobe Spark UserVoice** "Help us make it even better!"

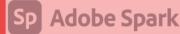

#### **Creating Visual Stories with Adobe Spark**

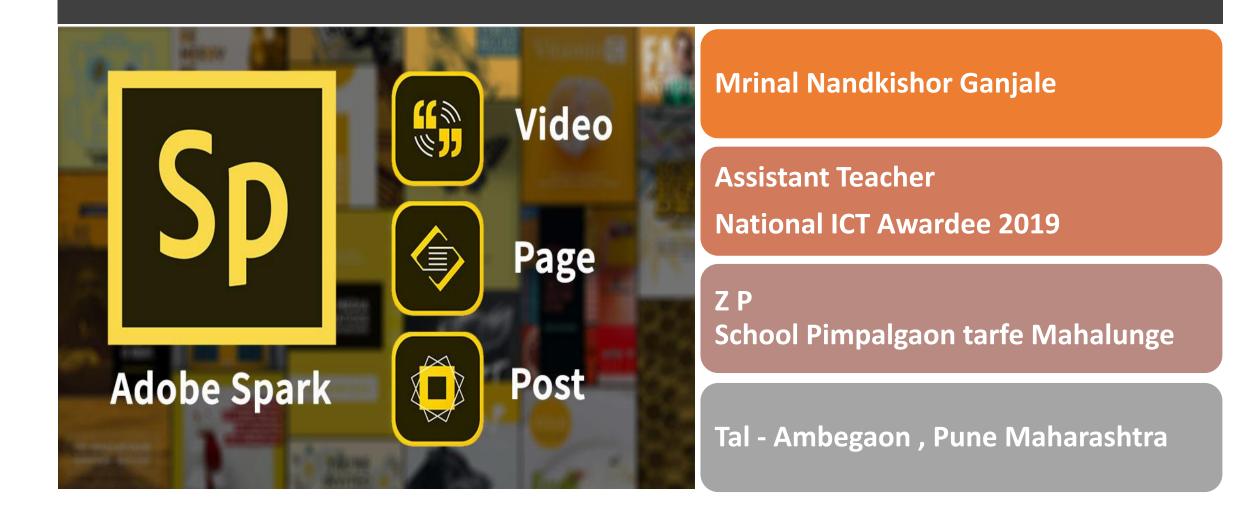

.....

#### Today's Agenda

Introduction

#### About " Creating Visual Stories with Adobe Spark "

Examples

Q & A

• • • • • • • • •

. . . . . . . . . .

......

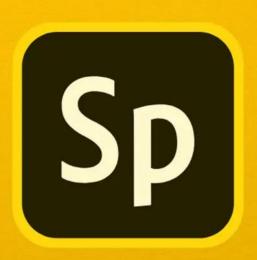

# Adobe Spark

Adobe Spark empowers students and teachers to easily create and share visual stories.

# Adobe Spark

Adobe Spark is a free online and mobile graphic design apps including post, page and video. Easily create beautiful images, videos and web pages within minutes. Truly empowers everyone to be creative and share.

# History

While the 3 iOS apps were popular on the App Store, Adobe launched the Adobe Spark web tool in May 2016, which integrates the 3 mobile apps together for users on the web. With the made change, the three previous iPad and iPhone apps were renamed as Spark Post, Spark Page, and Spark Video.

#### What is the purpose of Adobe spark?

 Adobe Spark is an integrated web and mobile solution for creating and sharing impactful visual stories. Easily create social media posts and graphics, web pages, and videos in minutes—no design or technical experience necessary.

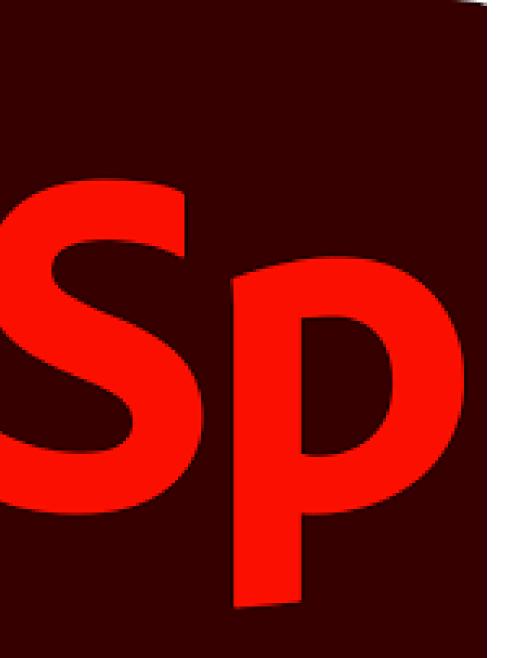

What is Adobe spark used for education?

Adobe Spark for Education is a powerful yet easy to use visual graphic tools that helps teachers and students create images, videos, web pages, and more. ... Adobe Spark for Education uses templates to help even novices get to grips with creating engaging videos, fun webpages, and more.

#### What are the features of Adobe spark?

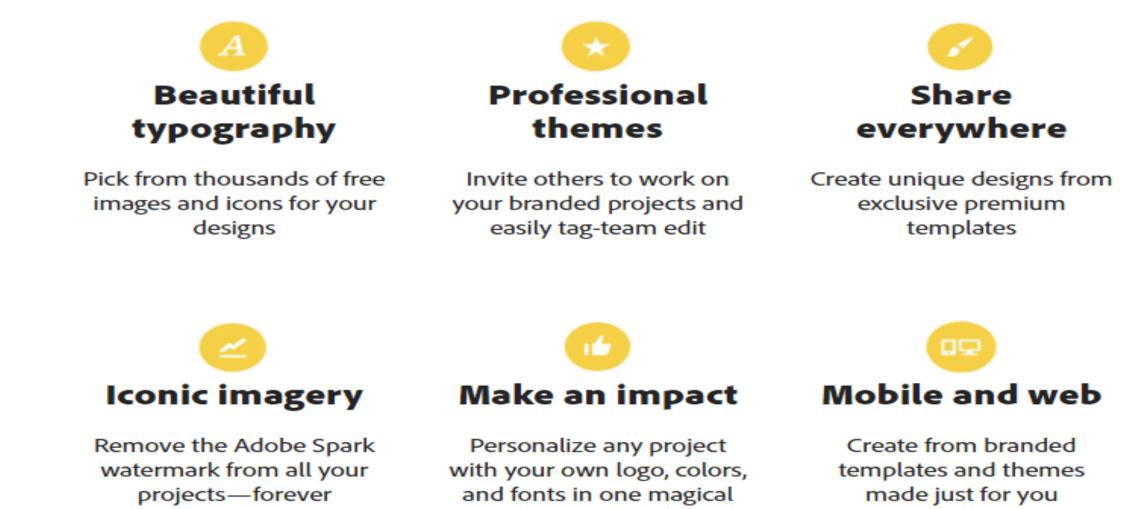

tap

# What students are making with Adobe Spark ?

Students are using Adobe Spark in every subject at every grade level to share their stories, communicate their ideas, and create projects they can be proud of. See more student work Spark makes it easy to foster powerful creative learning experiences. Improves project-based learning and outcomes.

Right in your browser.

Incredibly easy to use.

Built with privacy and safety in mind.

#### **Adobe Spark**

Adobe Spark is a cloud-based media creation application that makes it easy for anyone to create impressive social media graphics, promotional videos and single-page websites. One of its great features is that it can be accessed from any device with online access.

Spark Video allows users to easily add video clips, sound clips, photos and icons. Users can also record their own voice to narrate their short videos.

#### •What can you create with Adobe Spark? With Adobe Spark (a free service), students can create:

**Photos, Videos and Text are** arranged beautifully with **Spark Page. Responsive to** any screen size on any hardware, your story will come to life in elegant motion.

# Spark Page

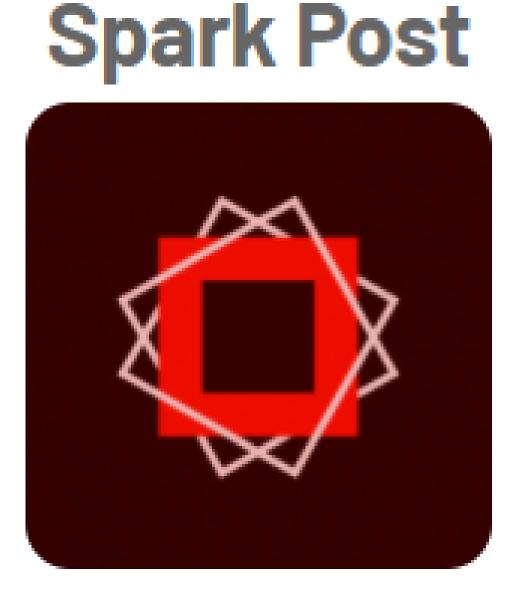

# Create stunning social posts and graphics.

# **Spark Video**

**Easily combine video** footage, icons, graphics or photos into one moving story with Spark Video.

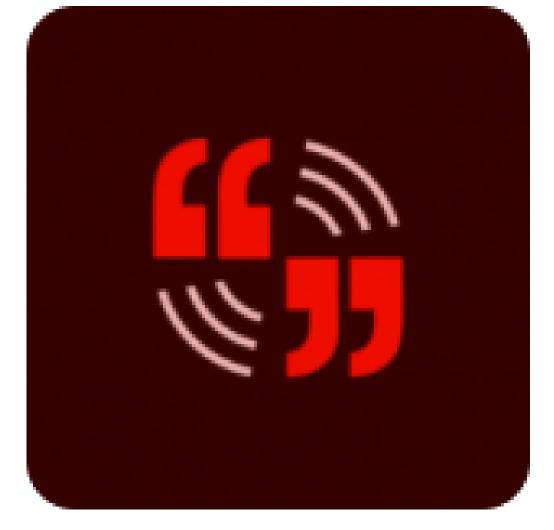

#### 16 Ways to Motivate Students in the Classroom Using

| Adobe | Speech and<br>language play          | Sight words proficiency           | Narrative<br>prompts                 | Rhyming<br>game               |
|-------|--------------------------------------|-----------------------------------|--------------------------------------|-------------------------------|
|       | Playing with<br>shapes and<br>colors | Second<br>language<br>acquisition | Story starters                       | Creative<br>storytelling      |
|       | Collaborative<br>storytelling        | <b>Book reports</b>               | Essays and<br>written<br>assignments | Class projects                |
|       | Class reports<br>and blogs           | Classroom<br>signs and<br>posters | Video journal                        | Science fair<br>presentations |

#### Adobe Spark is available :

•Adobe Spark can be used in your favorite web browser (Chrome, Safari, Firefox, and Microsoft Edge are all good options) on Windows, Mac OSX, and Chromebooks.

• spark.adobe.com.

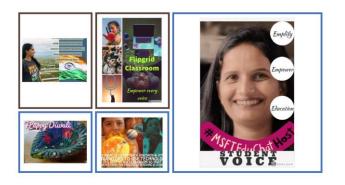

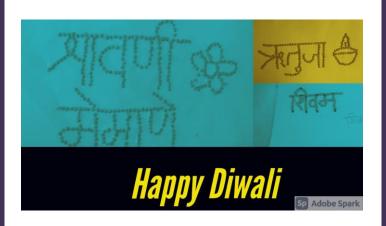

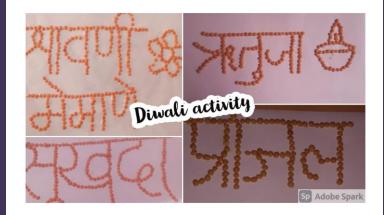

#### **Examples of Adobe Spark**

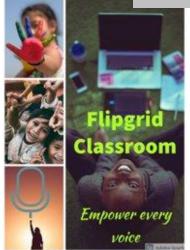

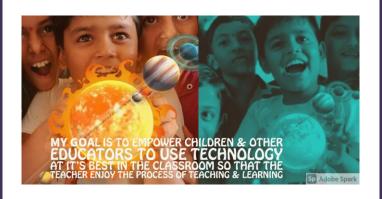

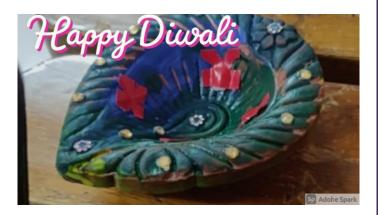

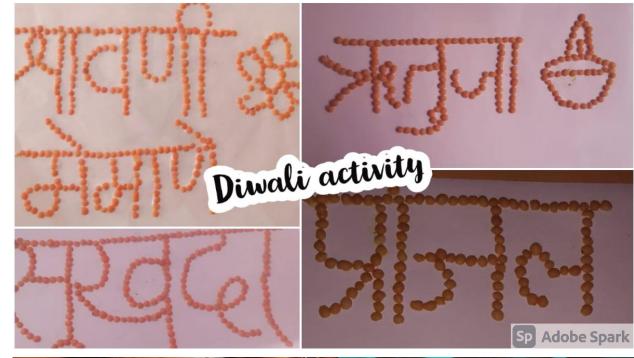

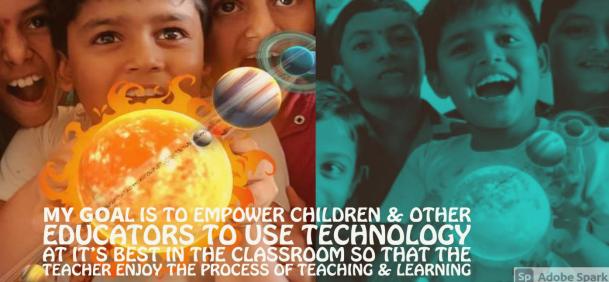

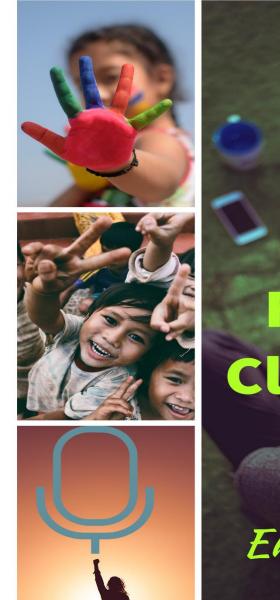

#### Flipgrid Classroom

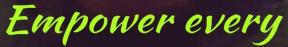

voice

Sp Adobe Spark

•On iOS, Adobe Spark is a set of three apps available on the App Store. Open the App Store on your iPad or iPhone and search for "Adobe Spark" you'll want to download Adobe Spark Page, Adobe Spark Post, and Adobe Spark Video.

- Step 1: Setting up a project
- Go

to <u>https://spark.adobe.</u> <u>com/</u>. If you already have an adobe account sign in, if not, hit the start now button and create a new account.

Once you have an account and are signed in select the Create a project button.

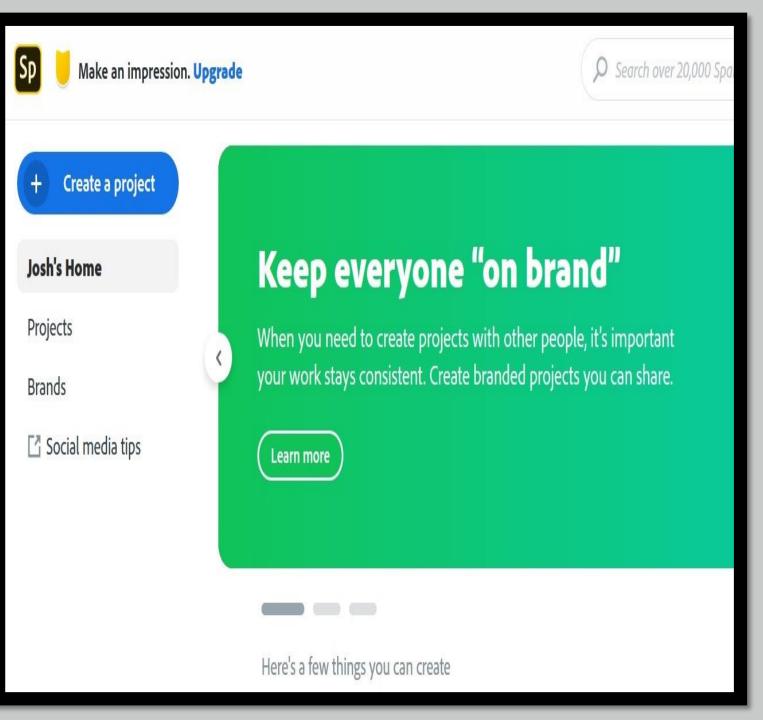

•From the pop-up menu, select Video

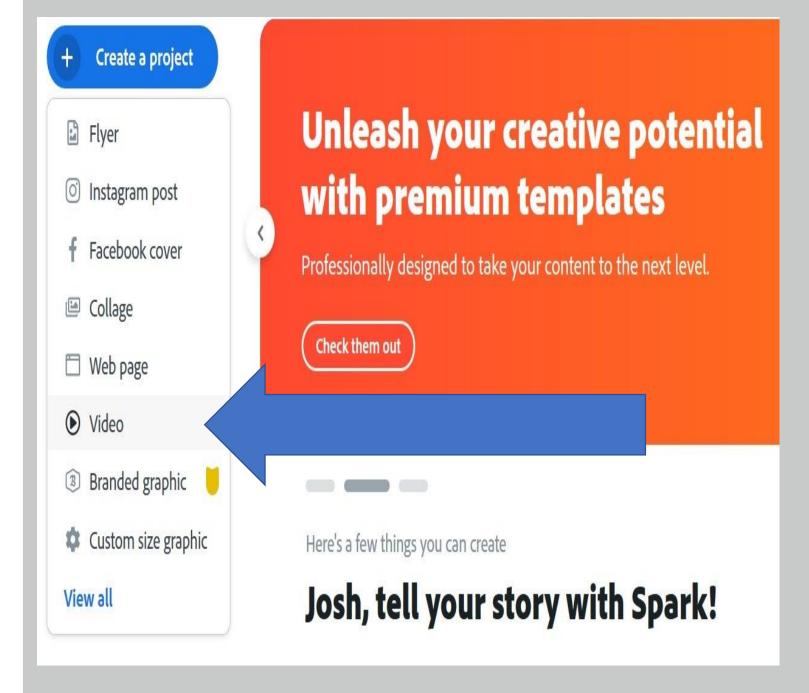

#### •Now begin by setting up the title of your project.

#### Every great story starts somewhere

Tell us about your idea or title, you can always change it later.

## Team Project!

•Next, select a template to start or your project or start from scratch.

#### Pick a story template, or start from scratch.

( • • )

Start from scratch

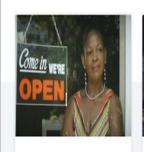

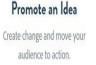

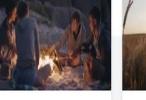

Tell What Happened Share a family vacation, success to celebrate, or just something that happened to you.

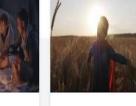

A Hero's Journey Tell how a regular person overcame a great challenge.

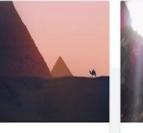

Show and Tell Describe something important to you, and why it should matter to vour audience.

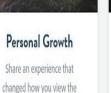

world.

Teach a Lesson Help your audience learn a new idea and build understanding.

 Once your project has been set up, you will land on the workspace page for your project.

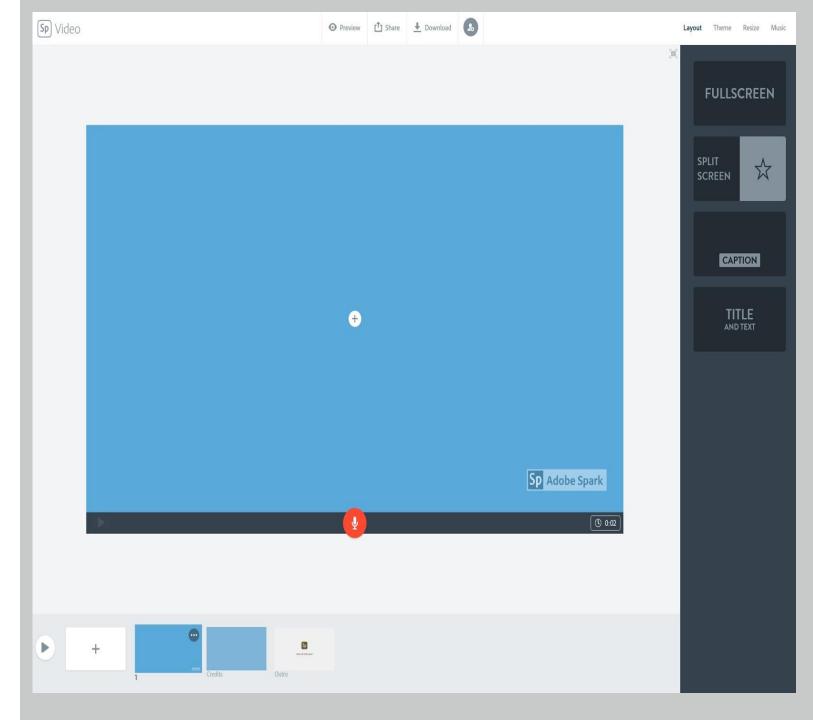

#### Step 2: Sharing your Project with your team:

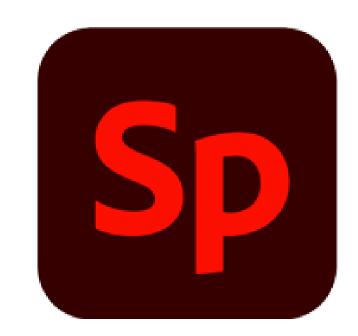

#### Adobe Spark UserVoice

"Help us make it even better!"

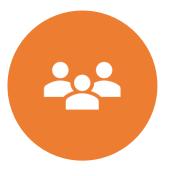

At this point, you are able to invite your team members to your project.

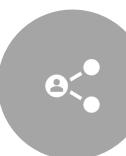

To invite team members, left-click the invite button at the top of the project window.

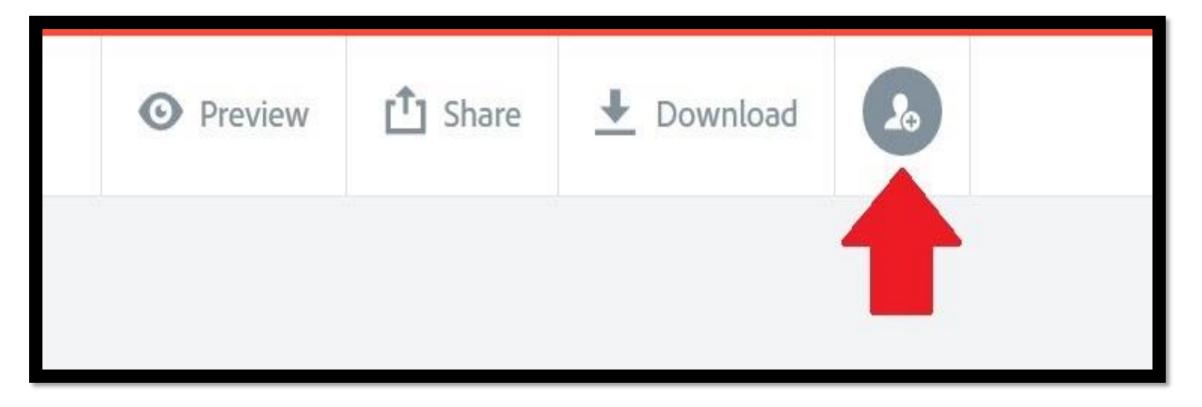

#### •Alternatively, you can select the Share button and then select Invite.

| Share Download |
|----------------|
| A Publish      |
| 1 Invite       |
|                |
|                |
|                |

• After selecting **Invite**, a menu will pop up that allows you to add people to your project through email.

 Add as many team members as your project requires.

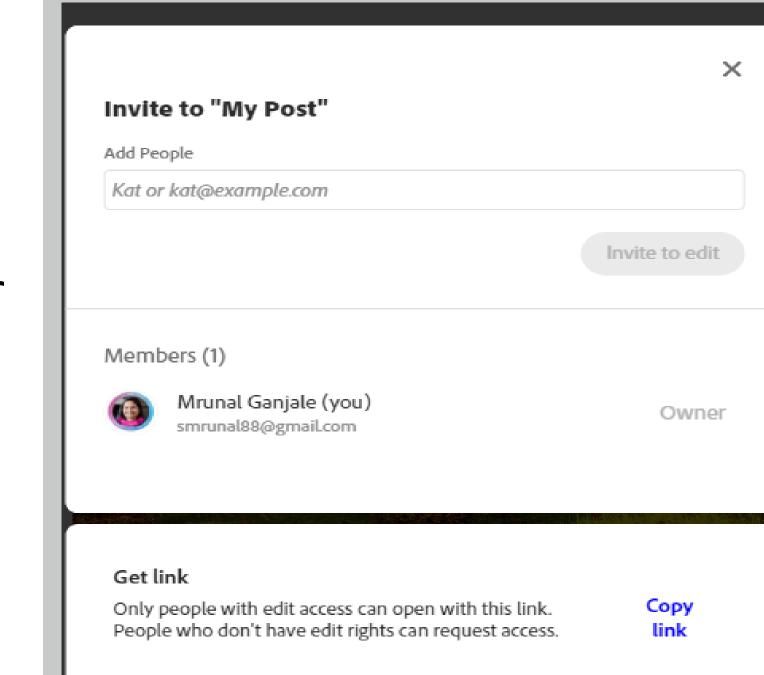

### Step 3: Working with the Layout

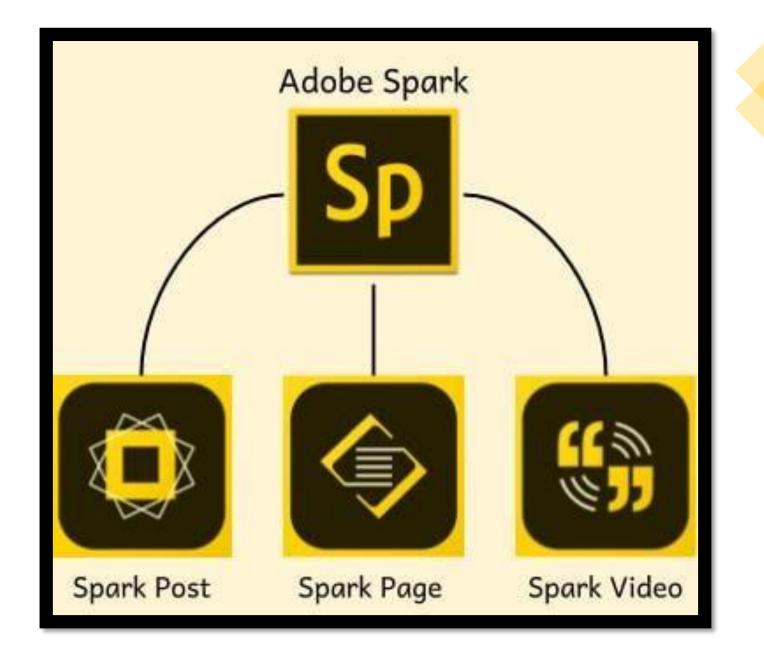

Adobe Spark features a number of themes to help you design the basic layout of your project.

To view and select a theme, left-click the **Theme** menu in the upper right of your project window.

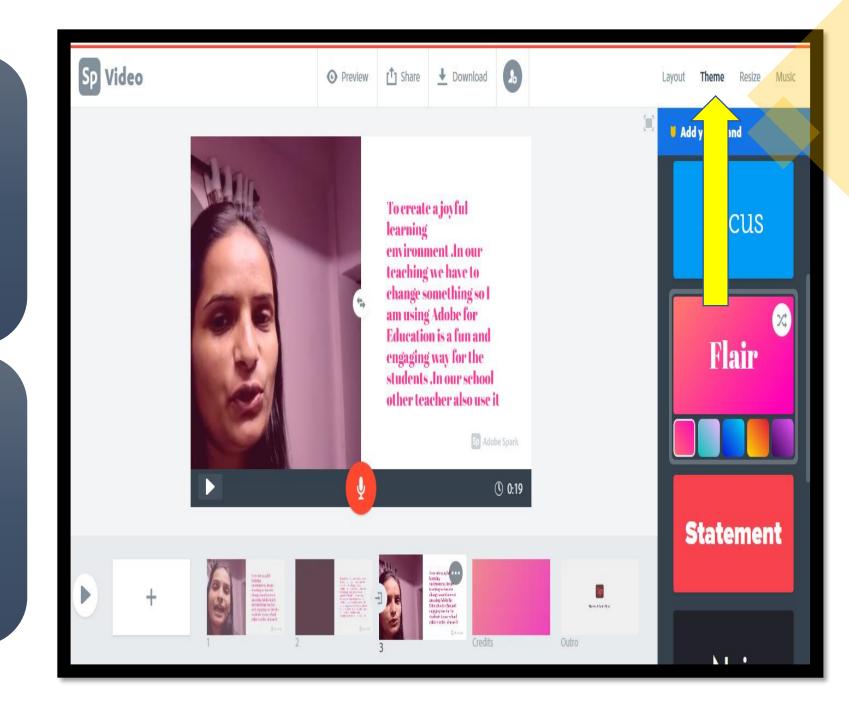

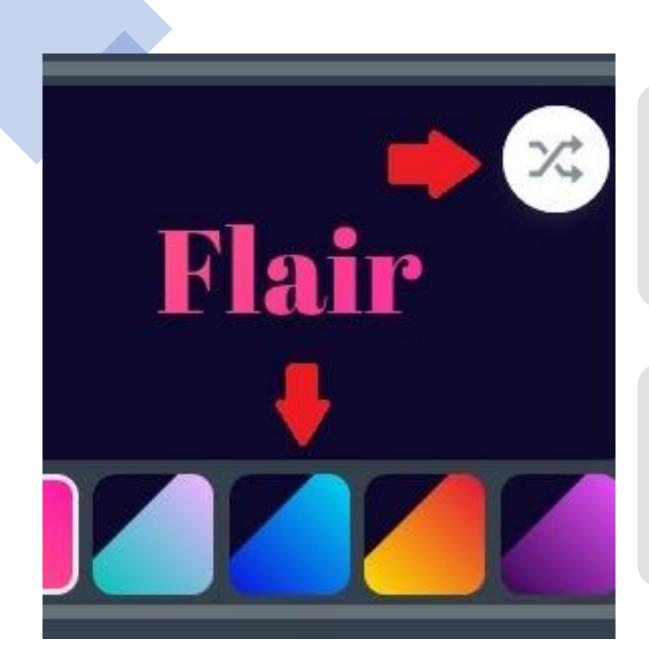

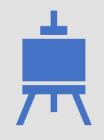

The **Theme** menu should now show you a variety of different designs for your project.

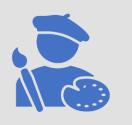

Each design comes with a few different color choices and the ability to shuffle the color pallet.  Once you have selected a design for your project you can start working on individual slides.

 Note: Spark allows you to resize your video for different platforms. Widescreen is the typical video output for video streaming services like Youtube and Vimeo. Square is perfect for social media applications like Instagram.

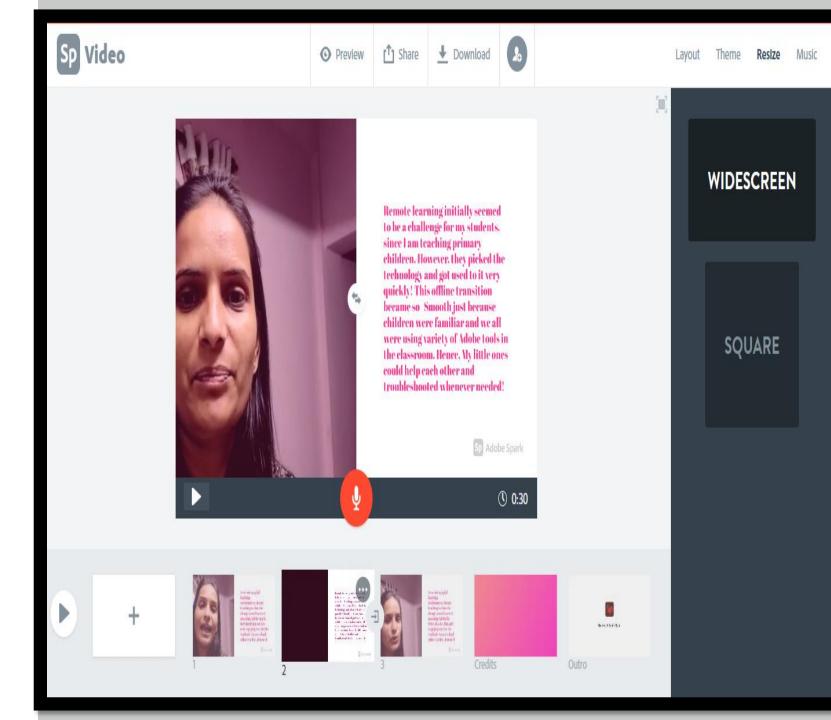

#### Step 4: Creating your Slide

Spark gives you a few options for creating your slide. First, create a new slide by clicking the blank plus slide box in the bottom right.

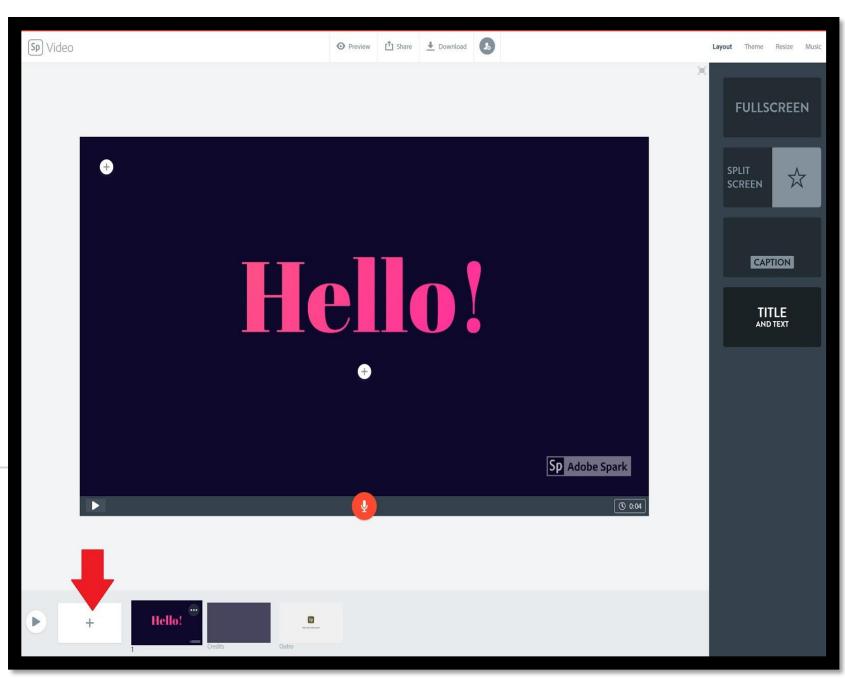

# • The Layout menu allows you to select some basic slide designs.

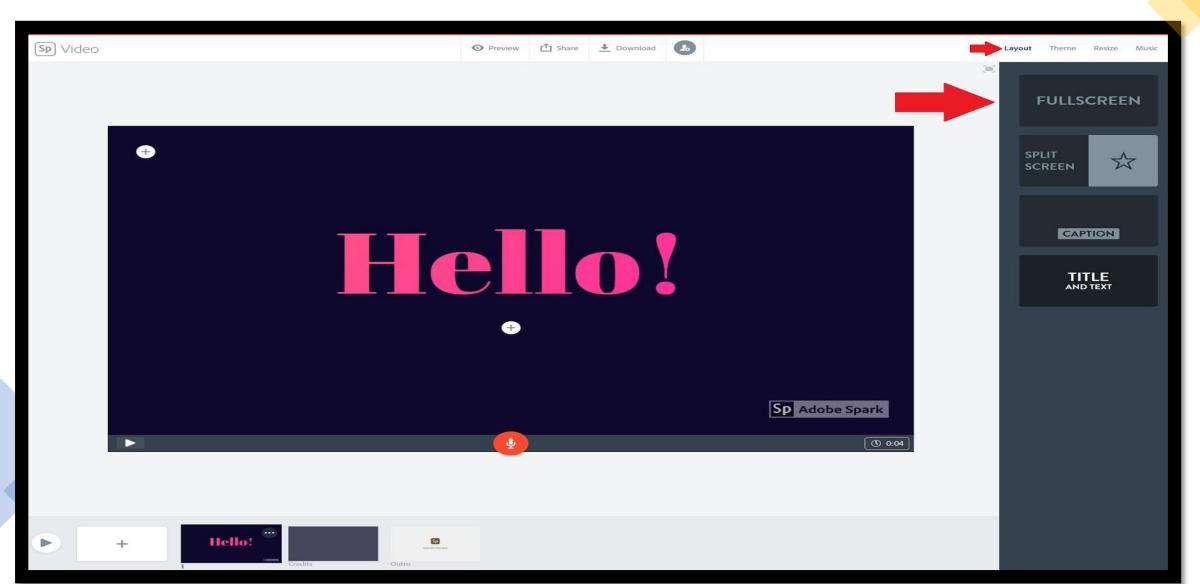

Once you are satisfied with your slide layout you can begin to add text and media to the presentation.

Note: Each slide is limited to a 30second duration. You can access the slide duration control by selecting the clock at the bottom right of your slide. You can extend slide by duplicating them

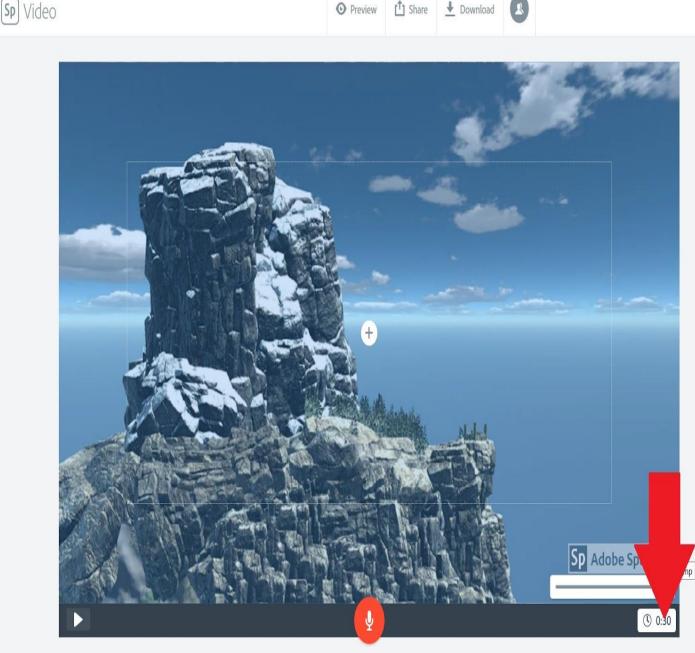

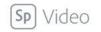

O Preview <sup>↑</sup> Share

➡ Download

 You can extend slides by duplicating them in the timeline. **Right-click the** slide you wish to extend and select duplicate.

Delete

Duplicate

Play from here

+

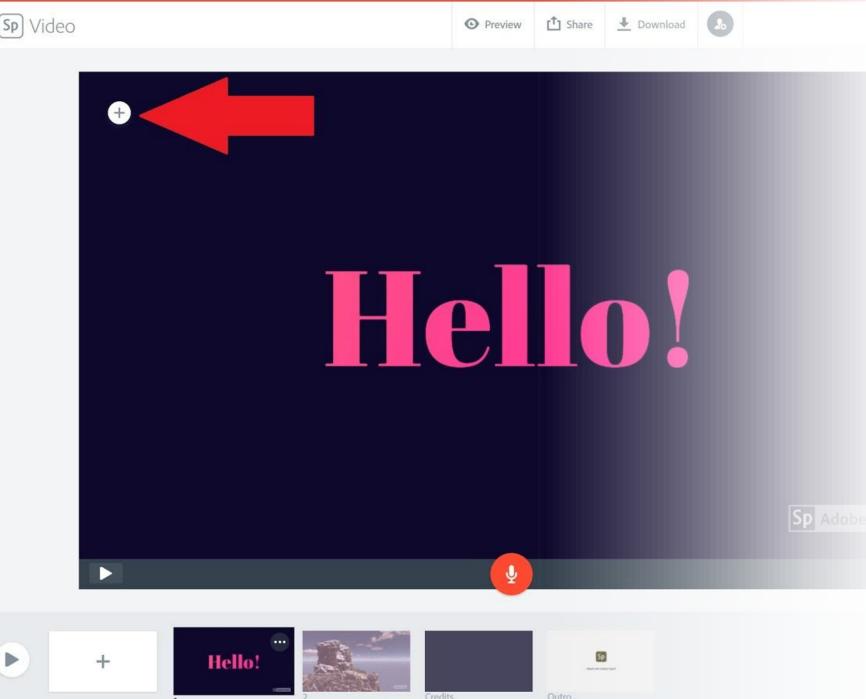

 Step 5: Adding Media

 On the slide work page, you can add content by clicking the circle with a plus to see the options for different media uploads.

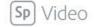

Sp

🛃 Download 🔒

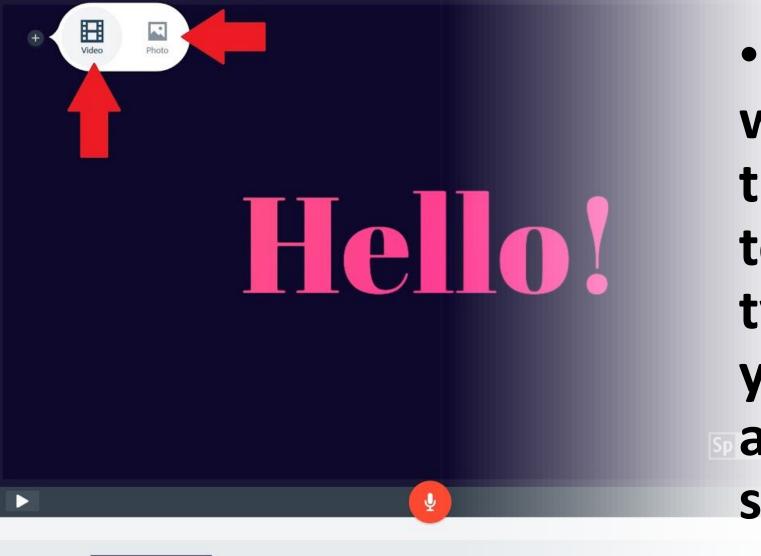

**Hello!** 

+

 A submenu will appear that allows you to select the type of media you want to add to your slide.

• Spark allows users to upload videos and images directly from their computer or to add images from other cloudbased services like **Dropbox and Google** drive. See the image to the right for the different options available.

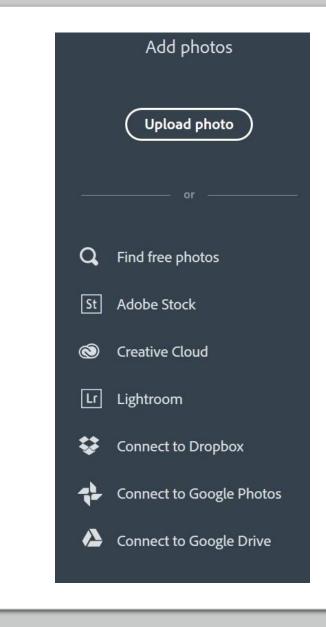

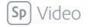

🛃 Download

Layout Theme Resize Music

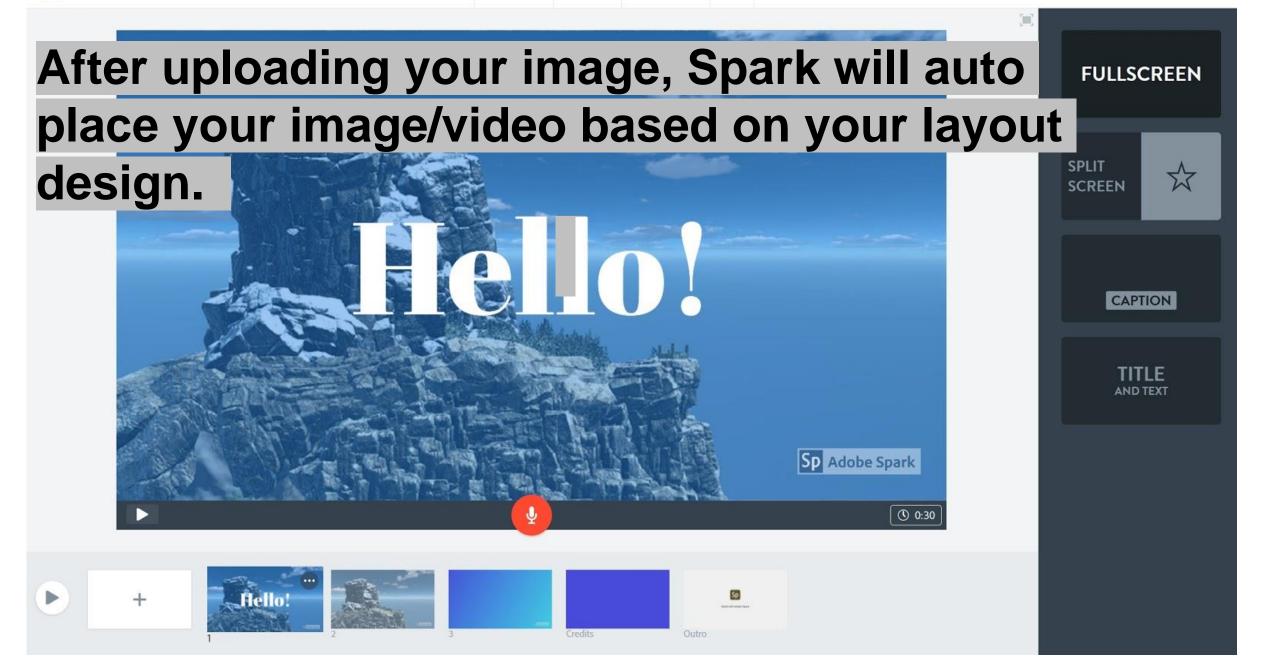

#### Step 6: Adding Text

You can easily add text to your slide by leftclicking the circle plus symbol on the slide work area.

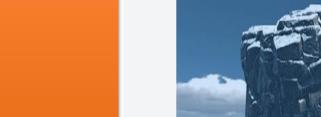

Sp Video

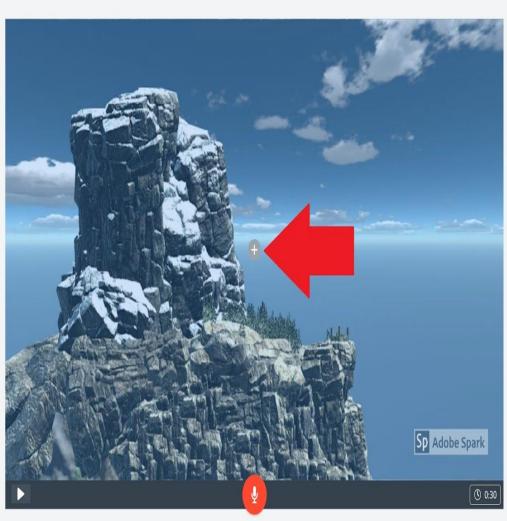

💿 Preview 🟥 Share 🛃 Download 🔝

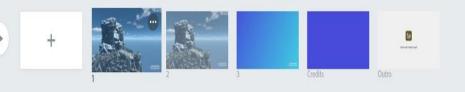

FULLSCREEN

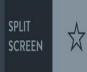

CAPTION

TITLE AND TEXT

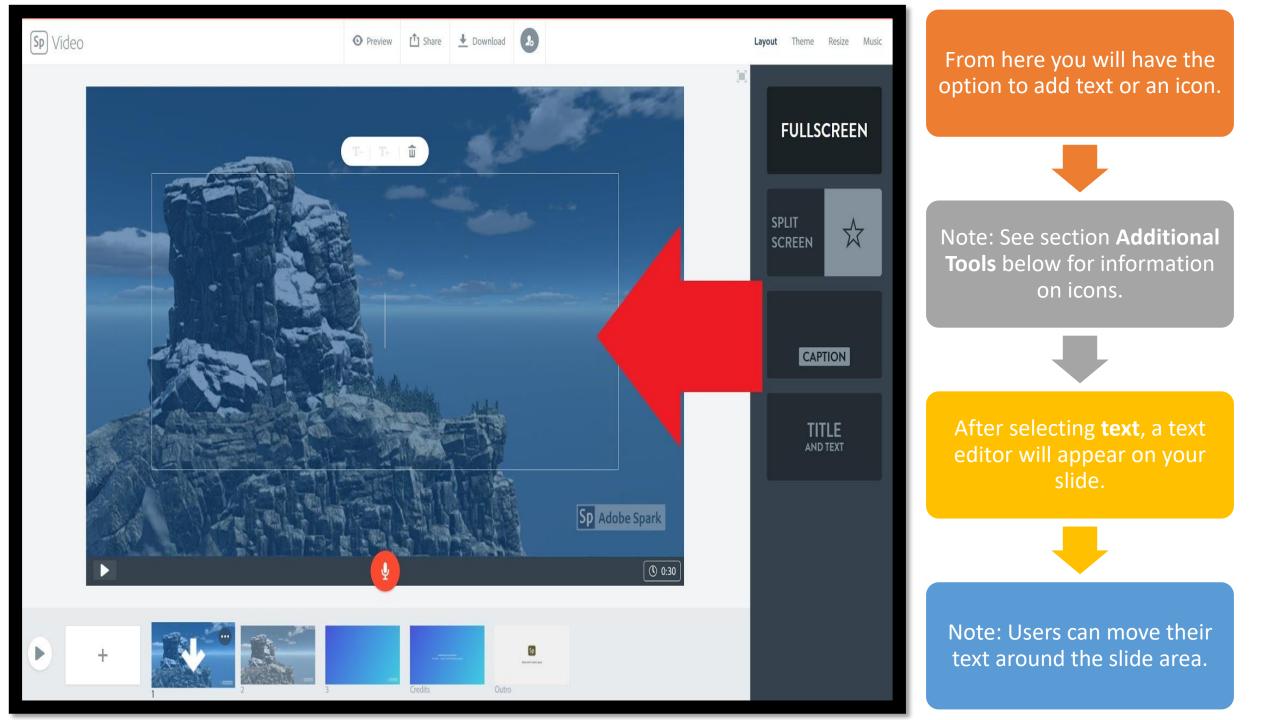

Step 7: Adding Audio or Record Directly

Spark offers the opportunity for users to upload their own prerecorded audio in .mp3 format or to record directly to the presentation.

To upload your own .mp3, select the **Music** menu in the top left. Within the new music menu, select **Add my Music**.

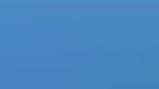

➡ Download

11 Share

Sp

Sp Adobe Spark

**()** 0:30

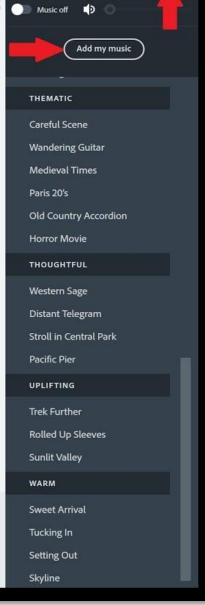

Theme

Lavout

Resize

Music

2

Sp Adobe Spark

( 0:30

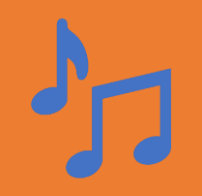

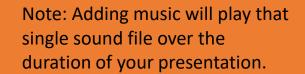

Recording narration is a simple as pressing and holding the mic icon at the bottom of your slide.

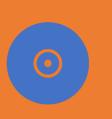

Note: Each slide is limited to a 30-second duration. To record for longer than 30 seconds, duplicate the slide and continue your recording on the next slide.

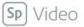

🛨 Download

Layout Theme Resize Music

Add my music

Music on

MY SONGS

HAPPY

Leap Frog Comfy Cotton

Highway

PLAYFUL

Ukulele Stroll Whistle Away

Woodland Jam Spirit of the Time

Places I've Been East of the Railroad

Afternoon Porch

RELAXED

Warm Pie

Easy

Across the Bridge Clockwork Escape Travelling Buddies Right Beside You

Wind Ambience.mp3

#### Step 8: Exporting

## • To export your video simply select the download option at the top of your work area.

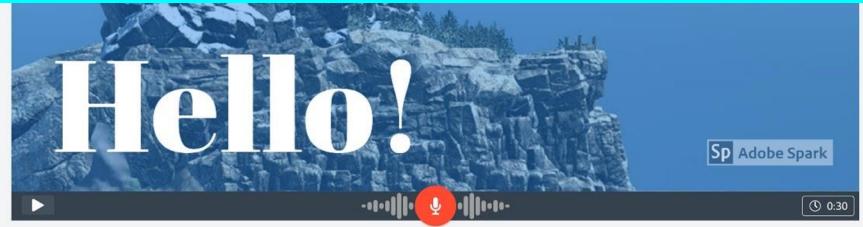

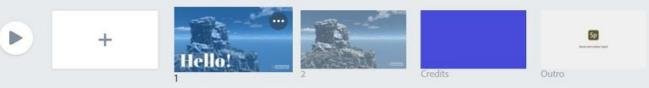

Sp] Video

Spark will automatically create a .mp4 video of your presentation just select a destination to save your video file.

Alternatively, you can get a sharable link by selecting the **Share** menu. This will allow users to share and embed their video files around the web.

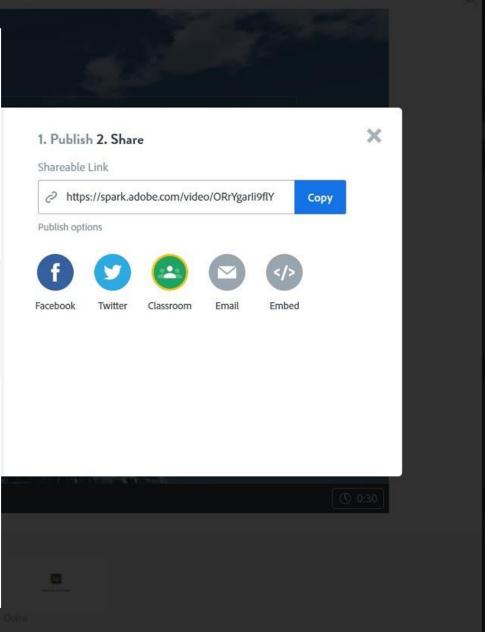

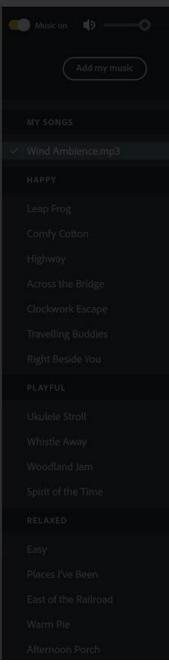

### Additional Tools and Information

- Preview:
- You can preview your video at any time by selecting either
- the **Preview** button at the top or clicking the **Play** button at the bottom left

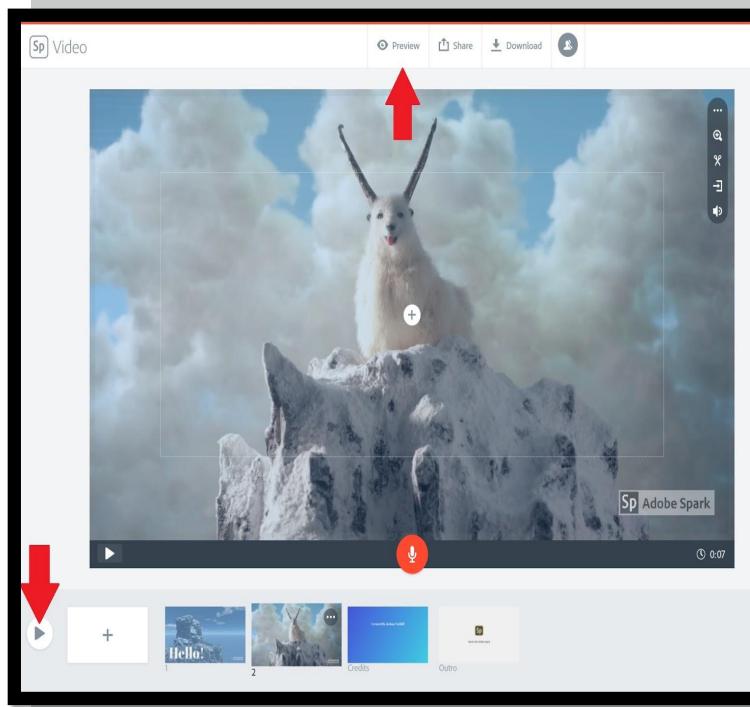

lcons

Spark has the option available for users to use images and icons from its asset library.

Different icons can be searched for and added to a slide.

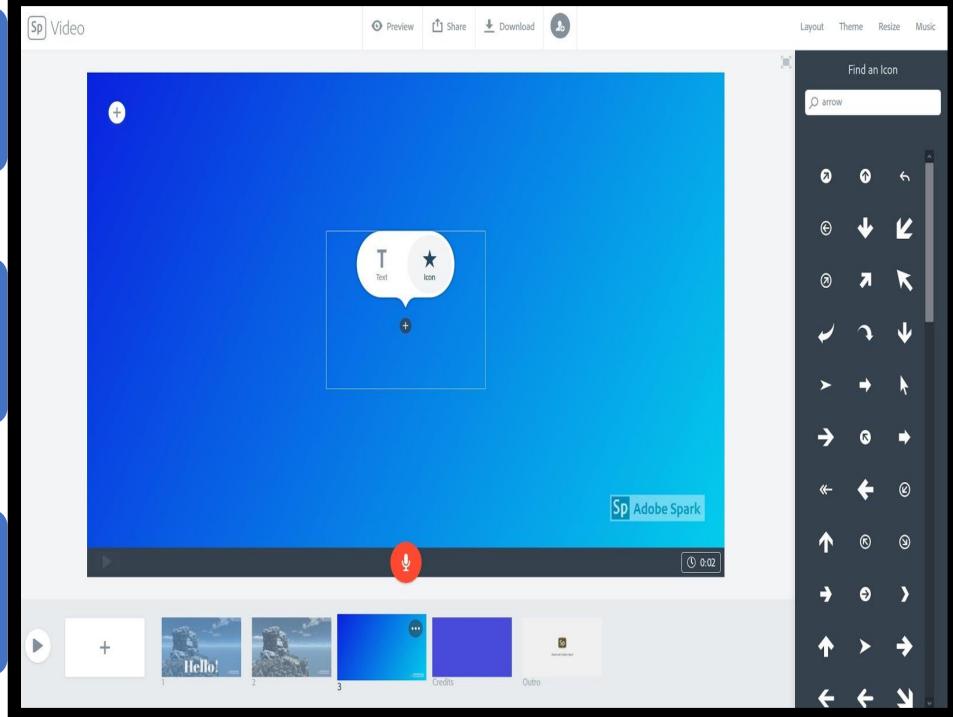

Add video

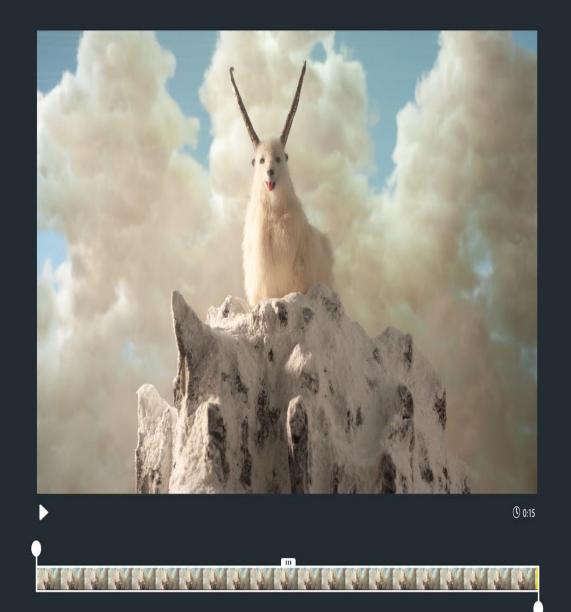

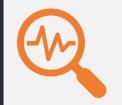

Cancel

Save

Images can also be searched for and added to a slide.

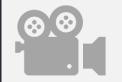

Video Editing Tools:

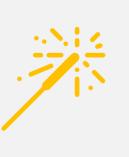

Spark has a few video editing tools. First, when uploading a video you will see a video trim editor. This allows you to trim or extend the duration of your video for a slide.

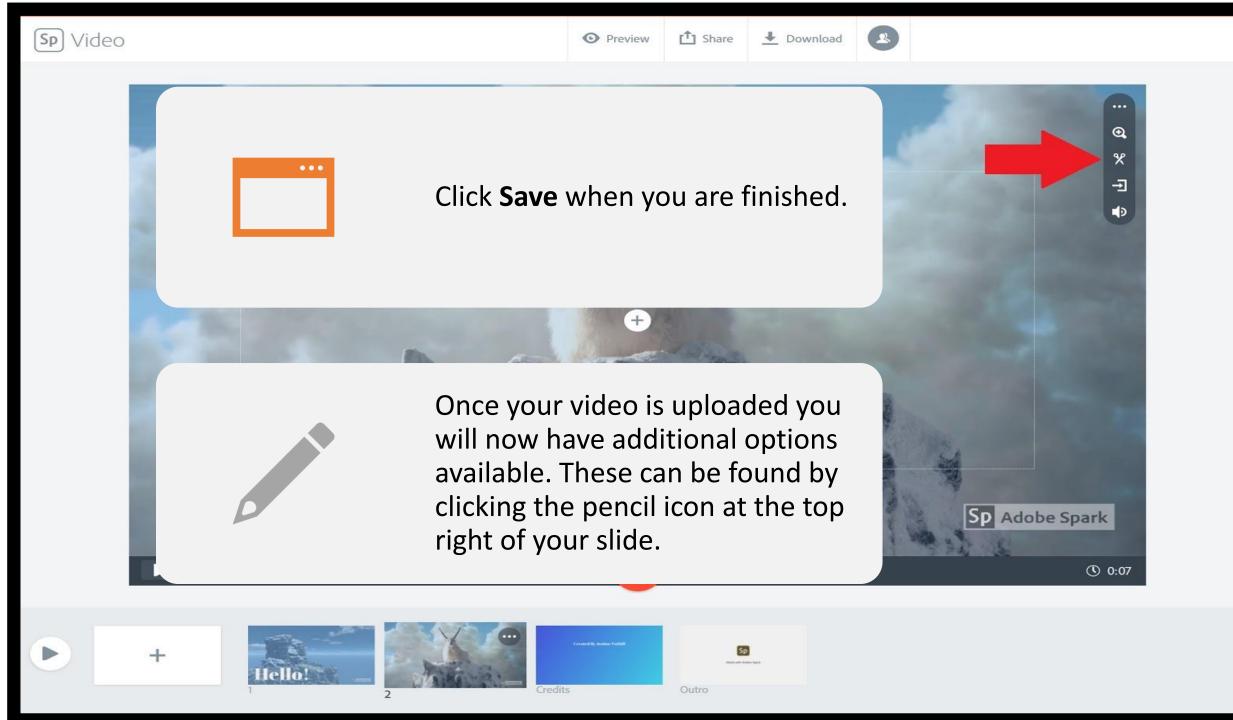

| The options here include:                                                                             |                                                                                 |
|----------------------------------------------------------------------------------------------------|---------------------------------------------------------------------------------|
| Zoom: Zoom in or out on your video.                                                                   |                                                                                 |
| Trim: Trim duration.                                                                                  |                                                                                 |
| Continuous Clip: This allows users to ext                                                             | tend their cli <mark>p into the next slide.</mark><br>Created By Joshua Tuthill |
| Clip Volume: Separate volume control fo                                                               | or your clip. CREATED WITH WORK BY                                              |
| Note: The Continuous Clip option is only your next slide.                                             | y available if your clip has the additional length to be added to               |
| Credits:                                                                                              |                                                                                 |
| You will notice a credits slide is automatically created for you when beginning a new project.        |                                                                                 |
| Users should add their own credits and acknowledgments but Spark Video automatically adds credits for |                                                                                 |

the icons and photos you select from its archive.

# Thank You

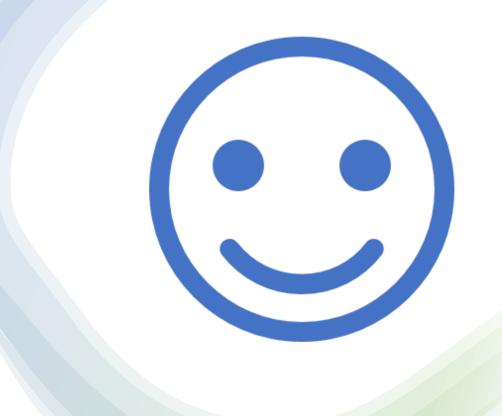